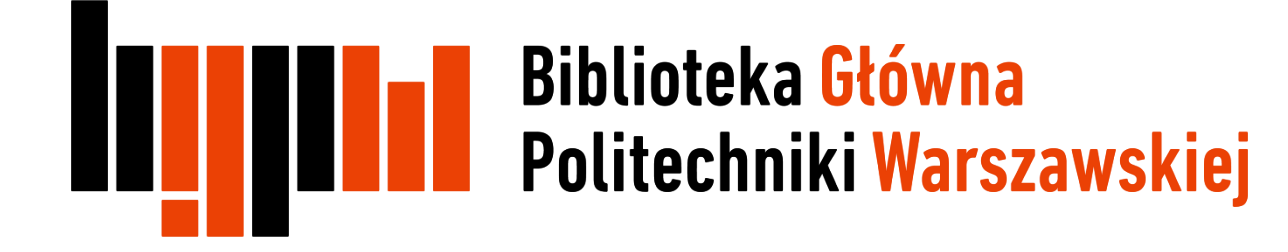

# *Ręczne dodawanie publikacji do profilu ORCID*

Data ostatniej aktualizacji: 22.03.2018

### Ręczne dodawanie publikacji

Otwórz stronę <https://orcid.org/> i kliknij na **Sign In**, a następnie zaloguj się na swój profil

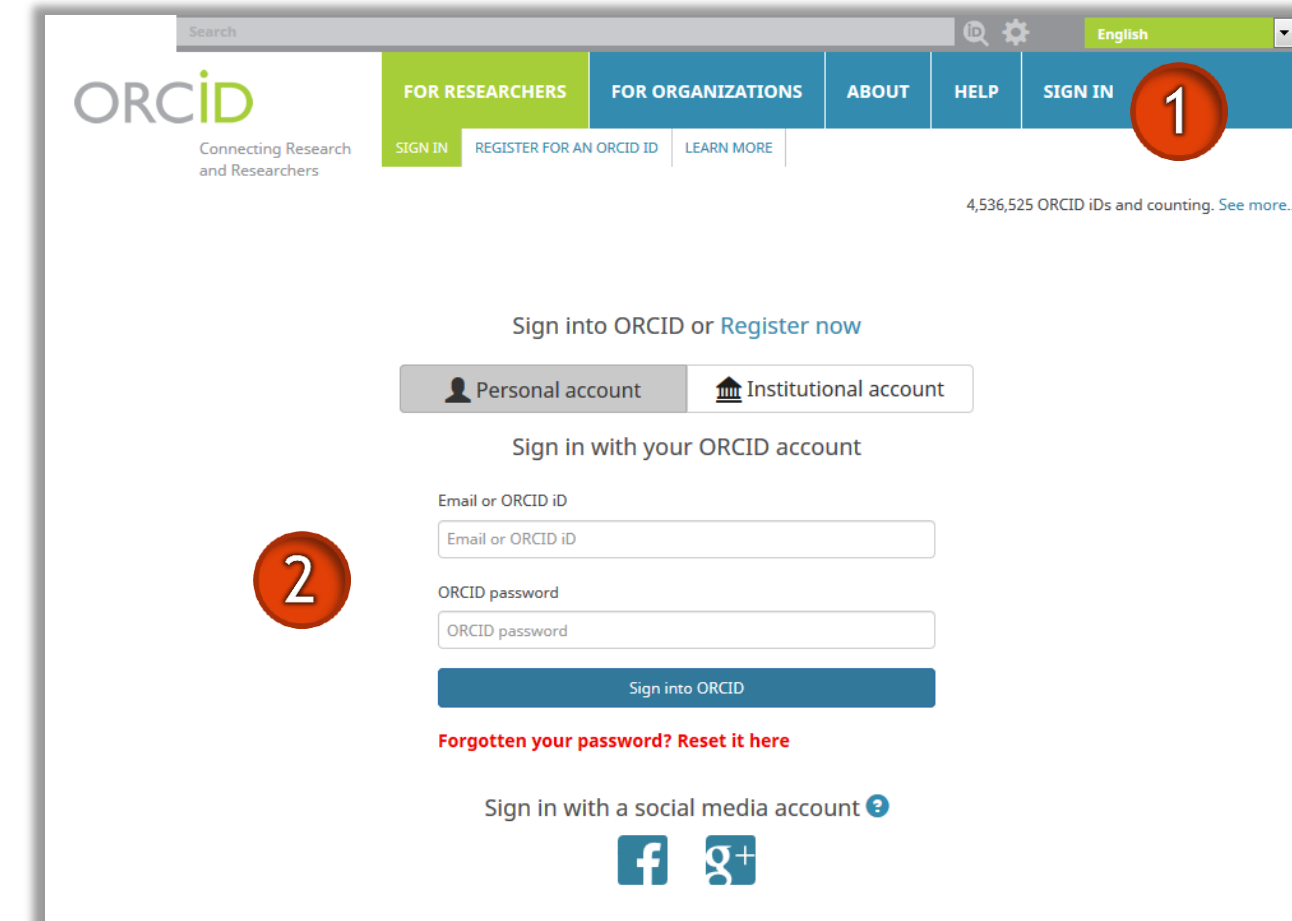

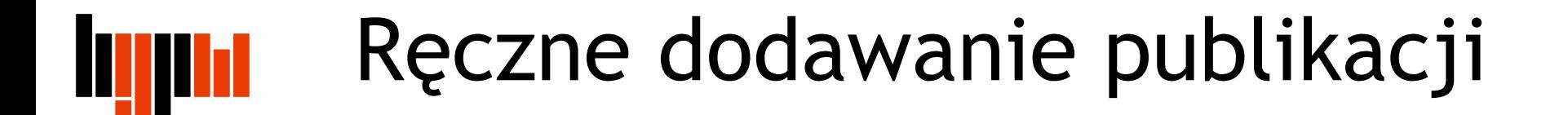

#### Kliknij na **+Add Works**, a następnie **Add manually**

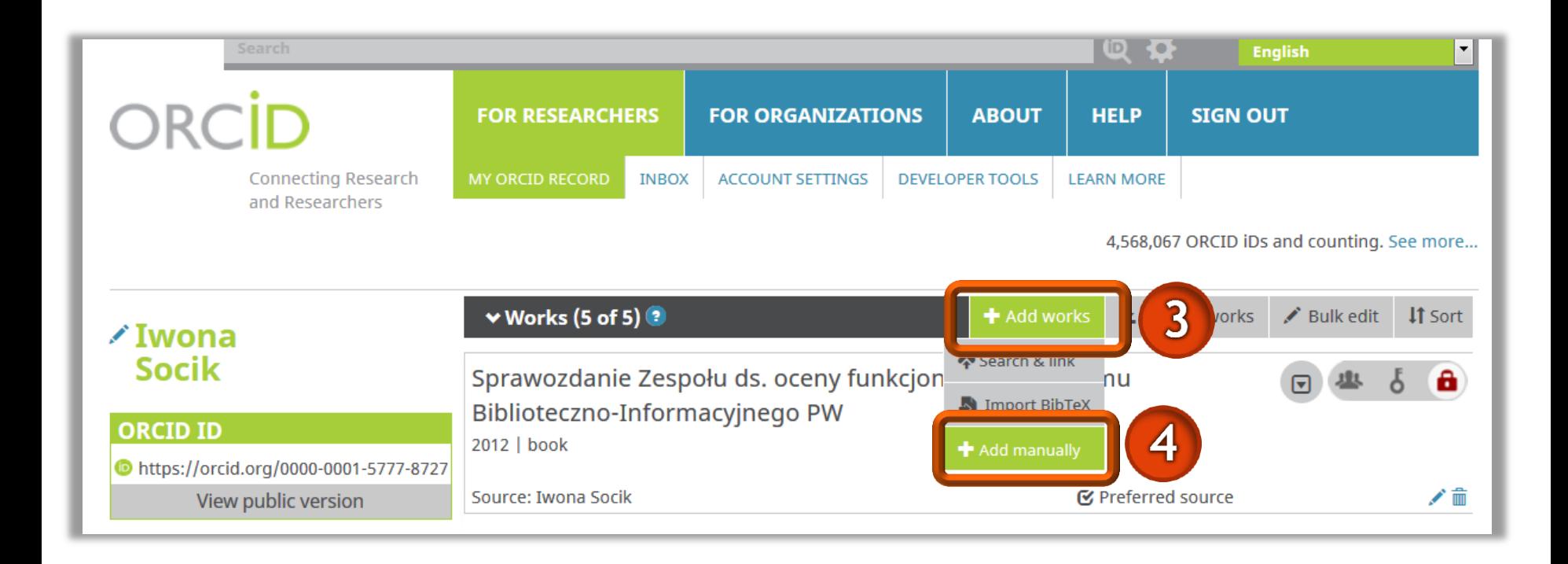

## Ręczne dodawanie publikacji

Uzupełnij wszystkie dane bibliograficzne publikacji

П

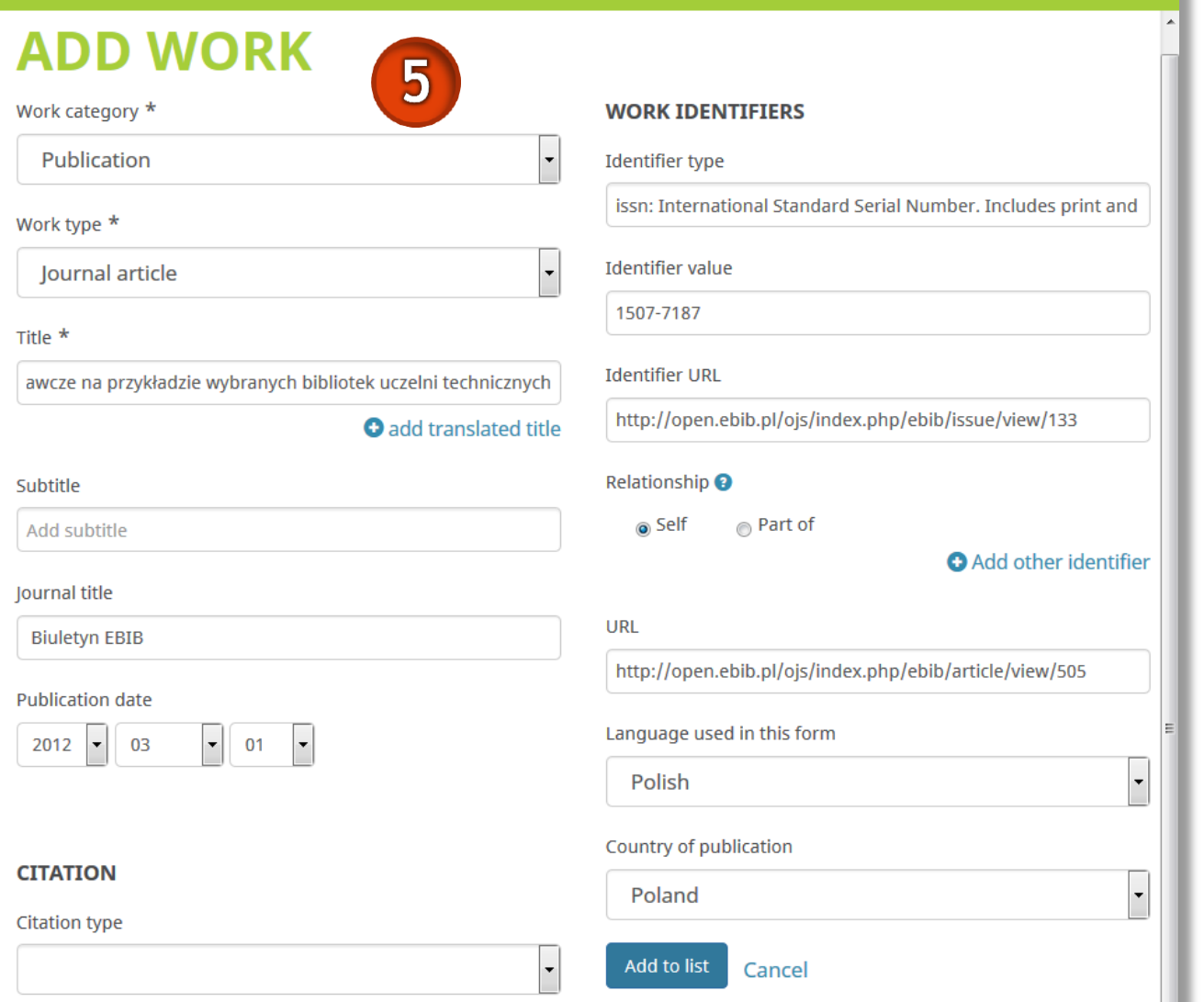

### Ręczne dodawanie publikacji**ANITE**

**Uwaga!** Formularz nie zawiera pola do wpisania nazwisk innych autorów publikacji. Współautorów można podać w polu Citations. Należy wybrać jeden ze stylów bibliograficznych, a następnie uzupełnić opis publikacji

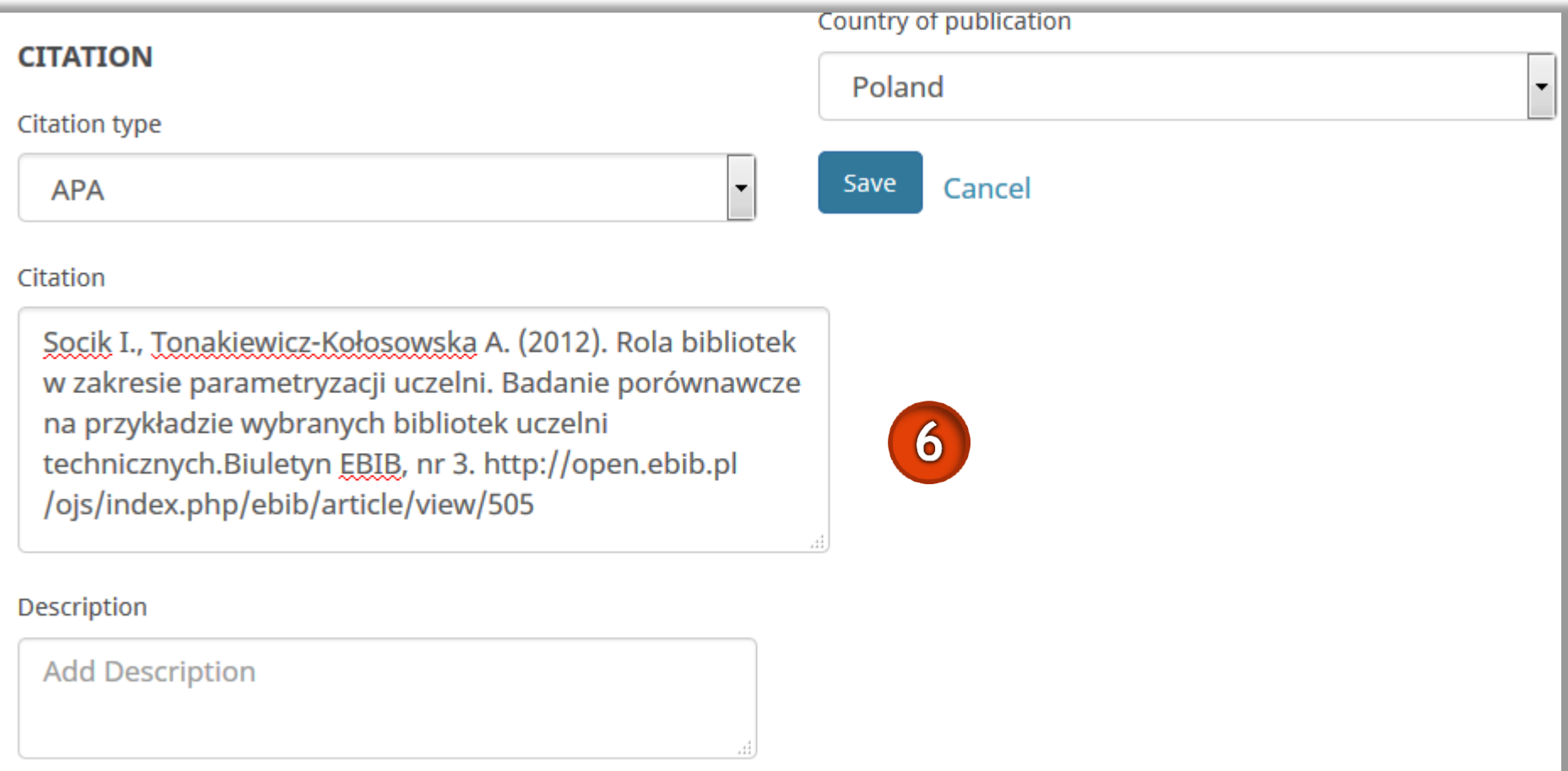

### Ręczne dodawanie publikacji<u>i gjith</u>d

Dodane opisy możesz poprawiać lub uzupełnić klikając na pole **Edit my version**

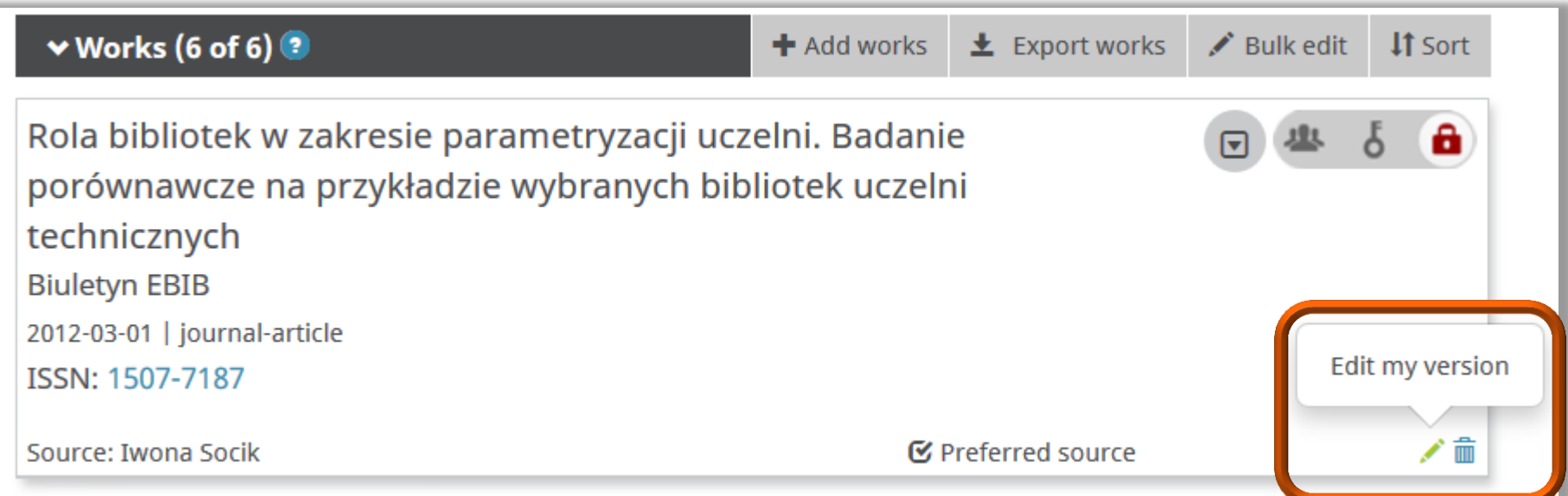